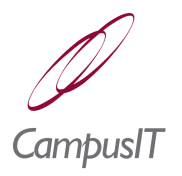

## **Table of Contents**

[Person Maintenance](#page-1-1) [Person Details Screen](#page-1-0) [Inclusion in Events](#page-2-0) [Address Maintenance](#page-3-1) [Person Note Maintenance](#page-3-0) **[Student Category](#page-4-1)** [Reference Number](#page-4-0) [Importing Student Images](#page-5-1) [Person Location Maintenance](#page-5-0) [Contact Maintenance - Person](#page-6-0) [Contact Maintenance - Applicant](#page-7-0) [Allocating Tutors](#page-9-0) [Allocating Mentors](#page-10-0) [Merging Duplicates](#page-11-0) Merge [Person Records](#page-12-0) [Viewing and Merging Person Records](#page-14-0) [Person Enquiry](#page-15-1) [Medal Details](#page-15-0)

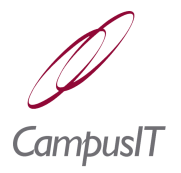

# <span id="page-1-1"></span>*1 Person Maintenance*

The following topics are treated in this section:

- **[Address Maintenance](#page-3-1)**
- **[Allocating Mentors](#page-10-0)**
- **[Allocating Tutors](#page-9-0)**
- **[Contact Maintenance](#page-7-0) Applicant**
- **[Contact Maintenance](#page-6-0) Person**
- **I** [Importing Student](#page-5-1) Images
- **[Inclusion in Events](#page-2-0)**
- **[Medal Details](#page-15-0)**
- **[Merging Duplicates](#page-11-0)**
- **[Person Note Maintenance](#page-3-0)**
- **[Reference Number](#page-4-0)**
- **[Person Enquiry](#page-15-1)**
- **[Person Location Maintenance](#page-5-0)**
- [Student Category](#page-4-1)

Information about people, on which data is held in the system, is entered and maintained via the **Records | Maintain Person** menu option. Such people are not necessarily users of the system. The initial screen presents options to **Add** or **Modify** a person. When the latter option is taken a person selection screen will be displayed before the Person Details screen.

### <span id="page-1-0"></span>*1.1 Person Details Screen*

The Person Details screen presents the options to create a new person or to maintain an existing person. If the latter option is taken, a list of persons will be displayed with a filter and a person is selected by pressing the corresponding  $\Box$ button. The Person Maintenance screen will then be displayed.

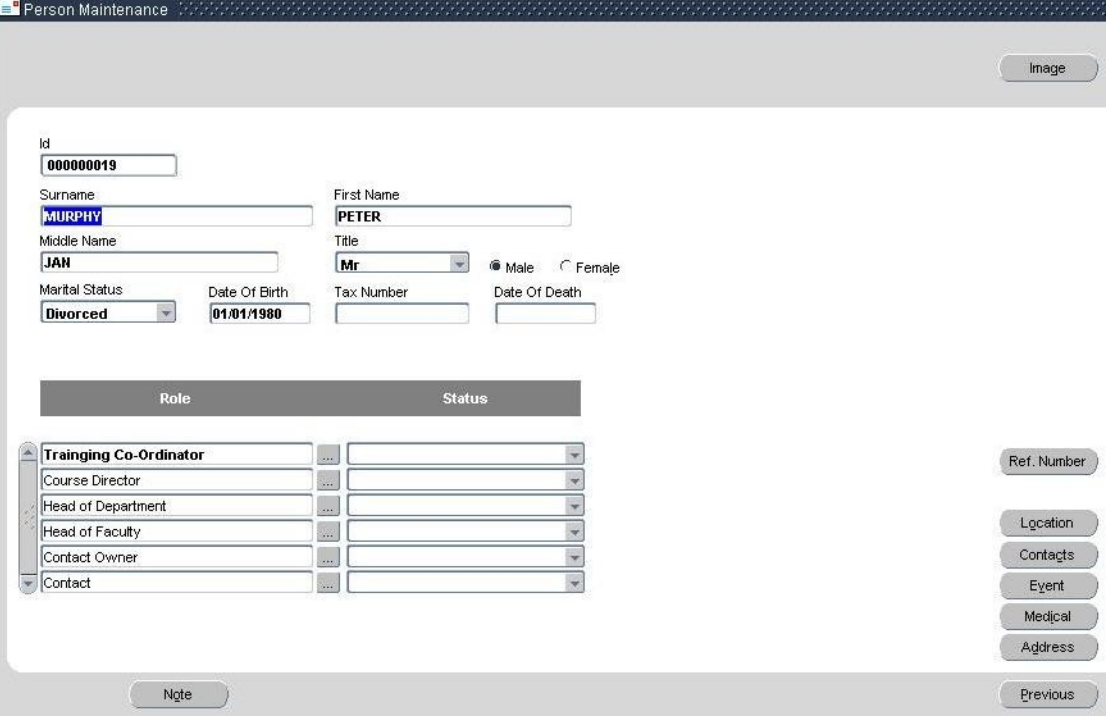

<span id="page-2-5"></span><span id="page-2-4"></span><span id="page-2-3"></span>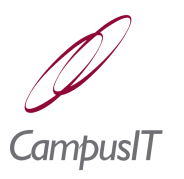

#### *Fields*:

- **Title**: One of a list set up according to section [.](#page-2-5)
- **Marital Status**: One of a hard-coded list.
- **Date of Death**: Date of decease.
- **Role**: This represents the role of the person (e.g. in the institution) and is one of a list of registered Person Types (see section [\)](#page-2-4).
- **Status**: One of a list of role specific statuses (see section [\)](#page-2-3).

*Buttons*:

- **Image**: This will import a corresponding existing image from the QuercusPlus Images folder on the application server. The image file must be in JPEG format and named according to the ID (padded to 8 characters with leading zeros). See also section [1.4.](#page-5-1)
- **Ref. Number**: Provides access to reference number maintenance (see section [1.3\)](#page-4-0).
- **Location**: This provides access to Person Location Maintenance (see section [1.5\)](#page-5-0).
- **Contacts**: This provides access to Contact Maintenance (see section [1.6](#page-6-0) for details).
- **Event**: This button is used for including a person in events (see section [1.1.1\)](#page-2-0).
- <span id="page-2-2"></span>**Medical**: Maintain notes about medical conditions (see section [\)](#page-2-2).
- **Address**: Maintain address information (see section [1.1.2\)](#page-3-1).
- **Note**:Maintain notes see section [1.1.3.](#page-3-0)

### <span id="page-2-0"></span>*1.1.1 Inclusion in Events*

This section is accessed via the **Event** button on the Person Details screen (see section [1.1\)](#page-1-0). It can be used to include a person in one or more events, which have already been set up (see section [\)](#page-2-1). Events in which the person is already included will be listed on a screen such as follows:

<span id="page-2-1"></span>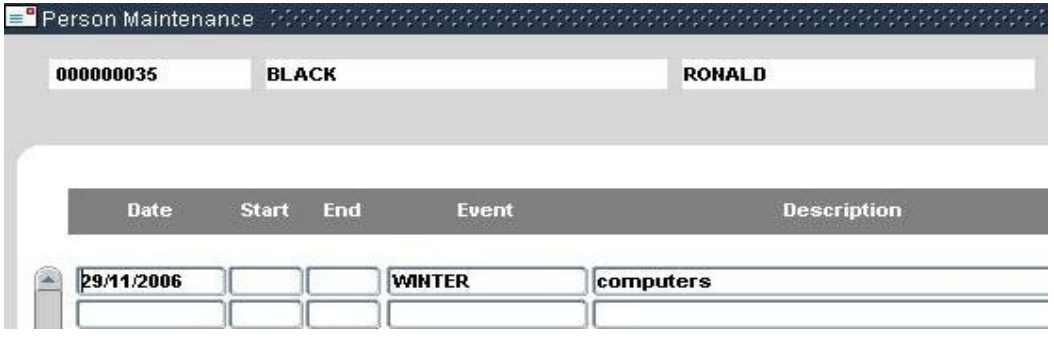

The **Add Events** button can be used to select one or more events from a list of available events:

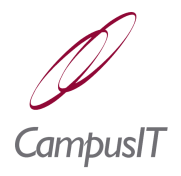

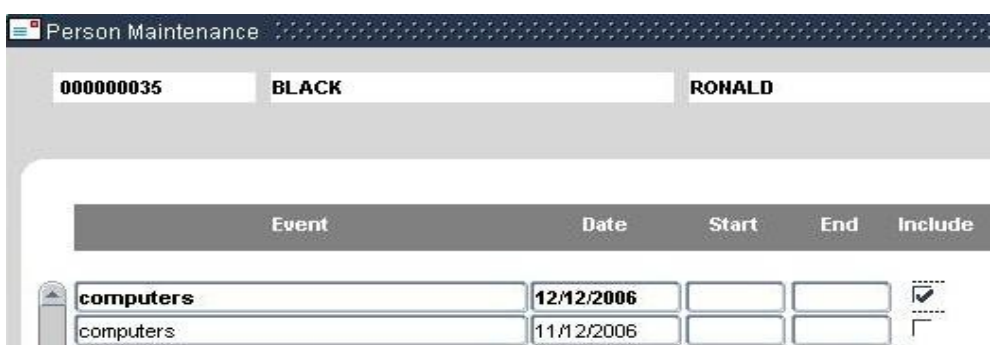

On selecting one or more events for inclusion and pressing the **Event** button, the previous screen will be updated and displayed.

#### <span id="page-3-1"></span>*1.1.2 Address Maintenance*

This section is accessed via the **Address** button on the Person Details screen (see section [1.1\)](#page-1-0). The Home Address tab will be displayed at first.

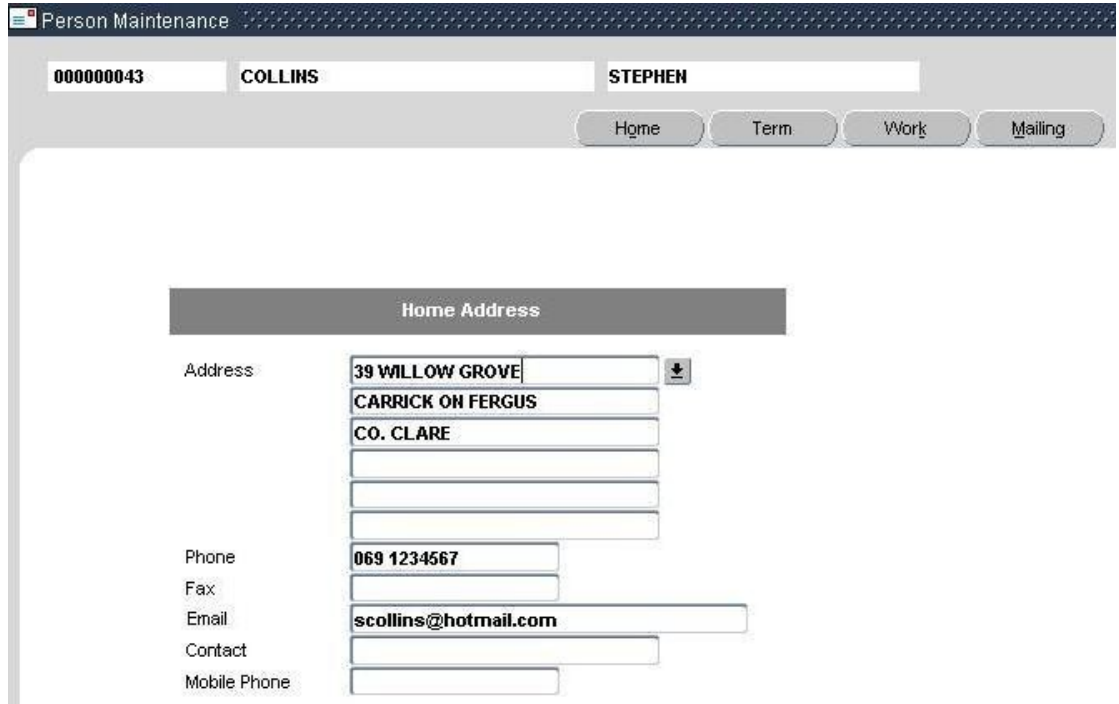

The Term and Work Address tabs are similar; the former includes a **Copy** button which can be used to copy the home address to the term address.

#### <span id="page-3-0"></span>*1.1.3 Person Note Maintenance*

This section can be accessed via the **Note** button on the Person Details screen (see section [1.1\)](#page-1-0).

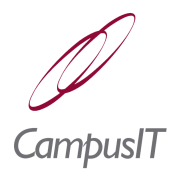

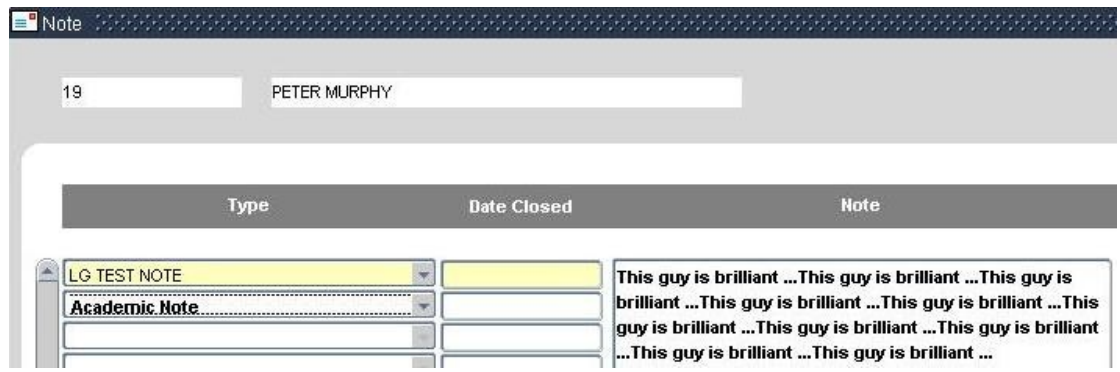

*Fields*:

- ➢ **Type**: One of a list specified as per section
- ➢ **Date Closed**: A date is entered to close a note.
- ➢ **Note**:Text of note of length up to 255.

### <span id="page-4-1"></span>*1.2 Student Category*

Student Category is managed via the **Records | Static Data maintenance | Student Category** menu option.

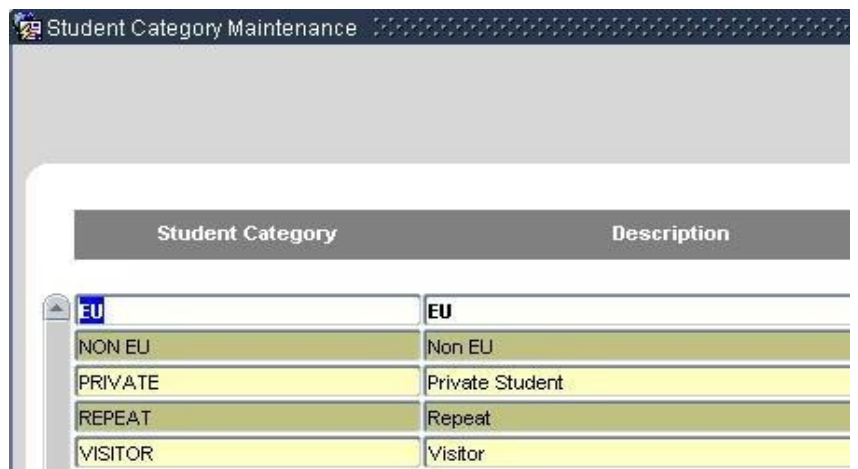

### <span id="page-4-0"></span>*1.3 Reference Number*

<span id="page-4-3"></span><span id="page-4-2"></span>Reference number management can be accessed by pressing the **Ref. Number** button on the initial Person Maintenance screen (see section [1.1\)](#page-1-0) or on the Register Student screen (see section [\)](#page-4-3) or on the Maintain Student screen (see section [\)](#page-4-2).

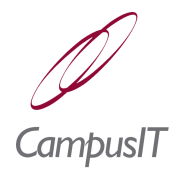

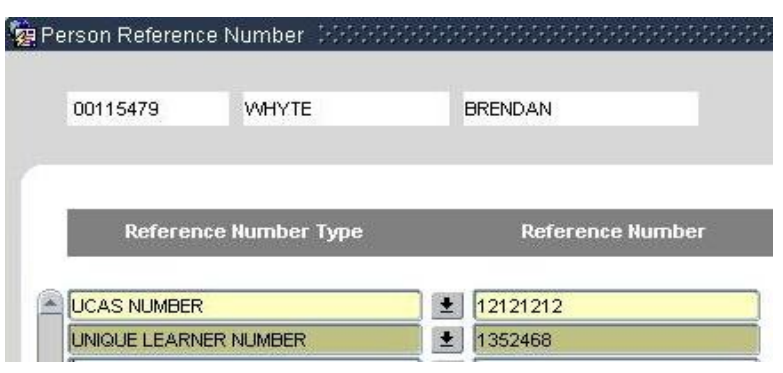

## <span id="page-5-1"></span>*1.4 Importing Student Images*

Student images can be imported from the file system via the menu option **Records | Import Student Image.** 

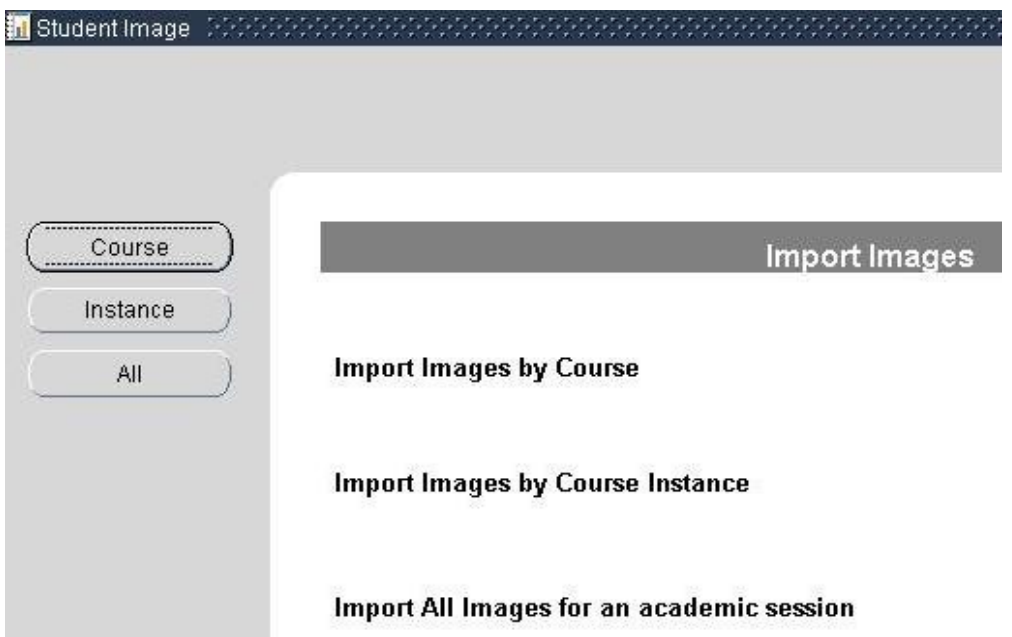

Depending on the option chosen on the initial screen, a course or course instance selection screen may be displayed before the import screen.

### <span id="page-5-0"></span>*1.5 Person Location Maintenance*

A person may be involved with an institution at more than one location.

<span id="page-6-1"></span>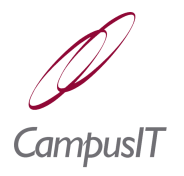

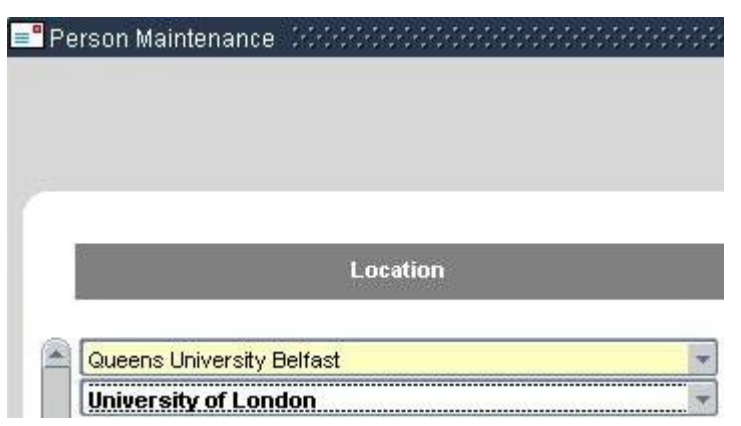

**Location** is selected from a list registered according to section [.](#page-6-1)

### <span id="page-6-0"></span>*1.6 Contact Maintenance - Person*

This functionality is accessed via the **Contacts** button on the Person Details screen (see section [1.1\)](#page-1-0). The **Contacts** button will be enabled only if the **Role/Person Type** is either *Contact* or *Contact\_Owner*.

The *Contact* role specifies that a person can be used as a contact. The *Contact Owner* role specifies that a person can have contacts.

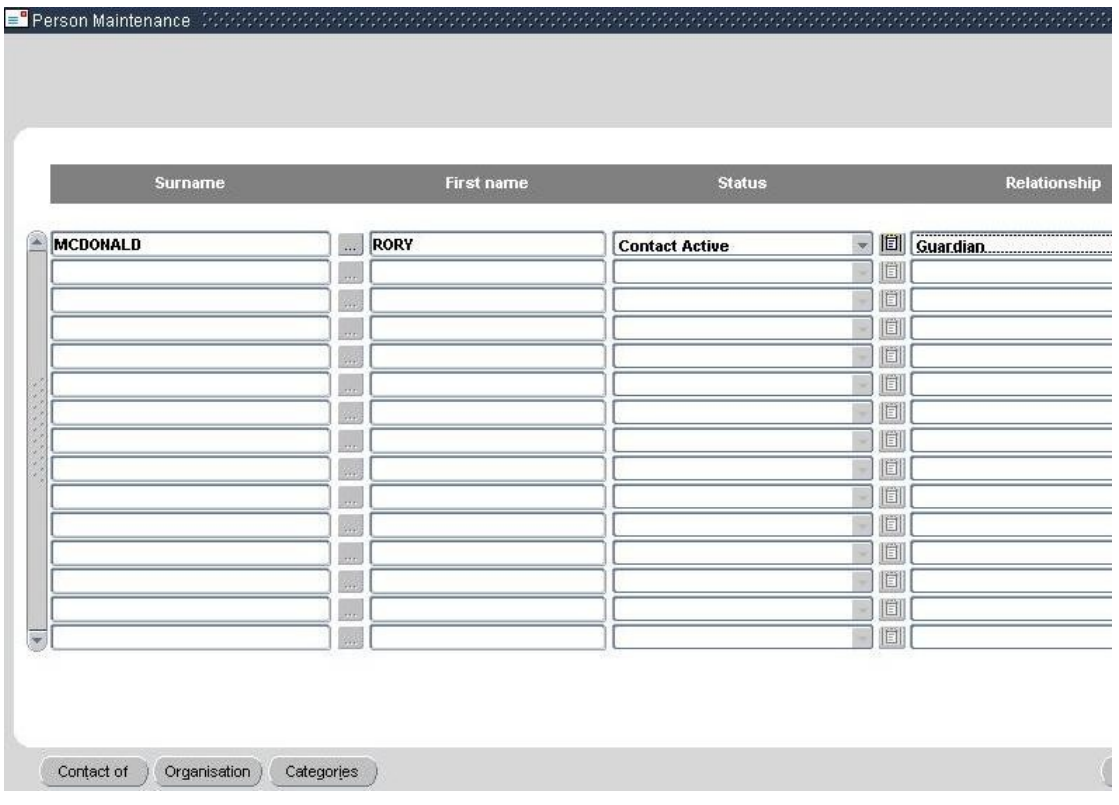

<span id="page-7-2"></span>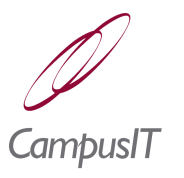

### *Buttons*:

- ➢ **Contact Of**: List of person contacts of the selected record.
- ➢ **Organisation**:List of organisation contacts of the selected record.
- ➢ **Categories**: Maintain contact categories see section [.](#page-7-2)

One or more contacts can be selected from a list of people whose Person Type(s) includes *Contact*, by pressing the ellipses  $\overline{u}$  button. The **b** button is used for maintenance of transactions concerning the corresponding contact.

There are also facilities for storing notes with dates, times and type of contact. This allows the maintenance of details about who has been contacted when and why. If the person is a contact owner details of what contacts belong to them can be accessed; this allows the institution to build up information about contacts and allows a Contact Owner to review details of their contacts. Organisations can also be treated as contacts.

# <span id="page-7-0"></span>*1.7 Contact Maintenance - Applicant*

<span id="page-7-1"></span>This functionality is accessed via the **Contact** button on the Direct Admissions maintenance screen (see section [\)](#page-7-1). The initial screen lists current contacts with an **Add Contact** button to add a new contact. The New Contact screen will be similar to the following:

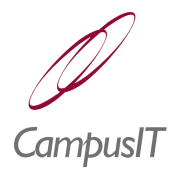

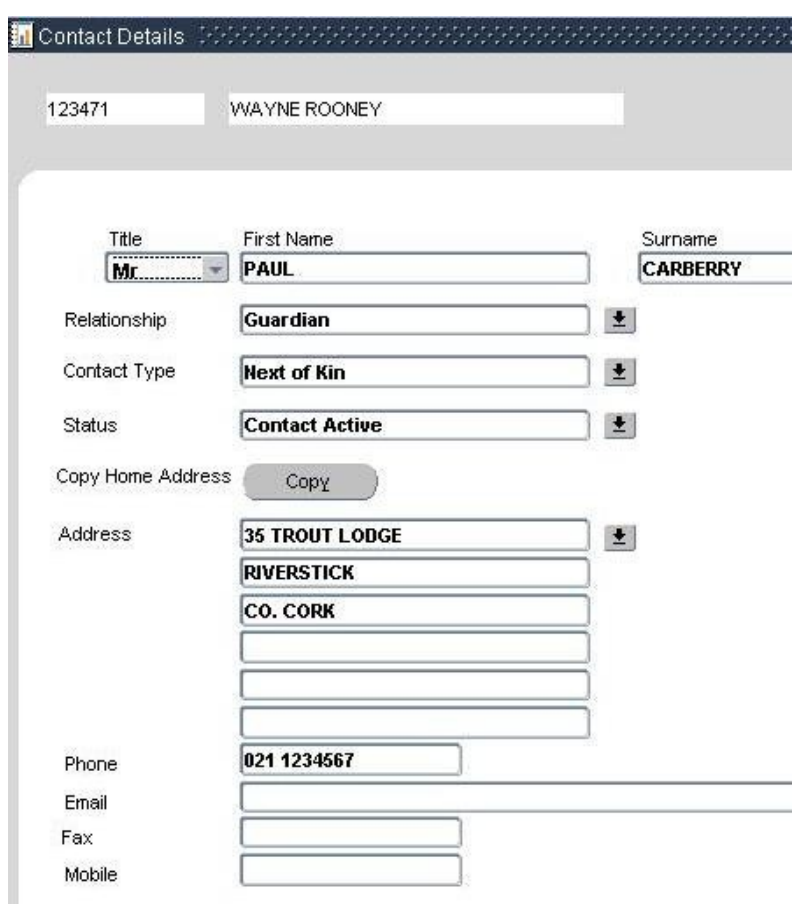

*Fields*:

- **Title**: Selected from a list specified as described in section [.](#page-8-3)
- **Relationship**: Selected from a list specified as described in section [.](#page-8-2)
- <span id="page-8-3"></span><span id="page-8-2"></span><span id="page-8-1"></span>**Contact Type**: Selected from a list specified as described in section [.](#page-8-1)
- <span id="page-8-0"></span> **Status**: Contact Status is selected from a list specified as described in section [.](#page-8-0)

On saving the record the new contact will appear in the list as in the following screen:

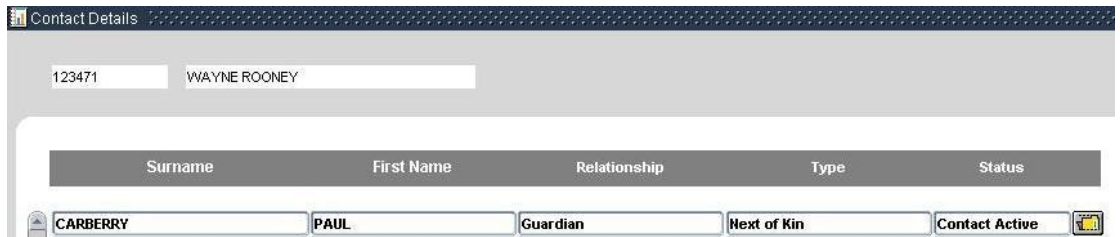

*Button*:

➢ **Add Contact**: Add another contact – see above.

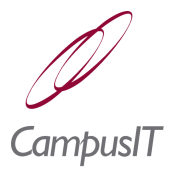

## <span id="page-9-0"></span>*1.8 Allocating Tutors*

Tutors are allocated to students by means of the **Records | Allocate Tutors** menu option. A course selection screen is initially displayed with a filter and options to view course details and notes. On selecting a course the students registered for it are listed with their tutors on a screen such as follows:

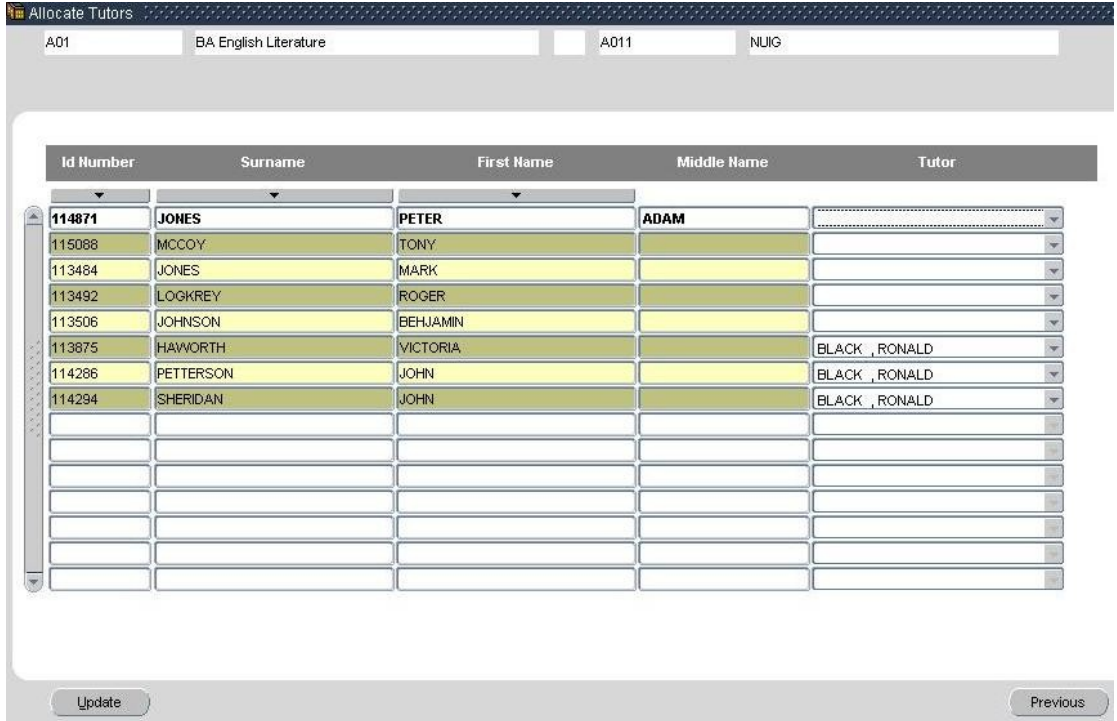

Tutors are allocated by selection from the Tutor list (a list of Persons of type Tutor specified as per section [1.1.](#page-1-0)). Individual allocations can be made by using the record management *Save* option.

The **Update** button can be used to allocate the same tutor to all listed students; a tutor selection screen such as follows will be displayed:

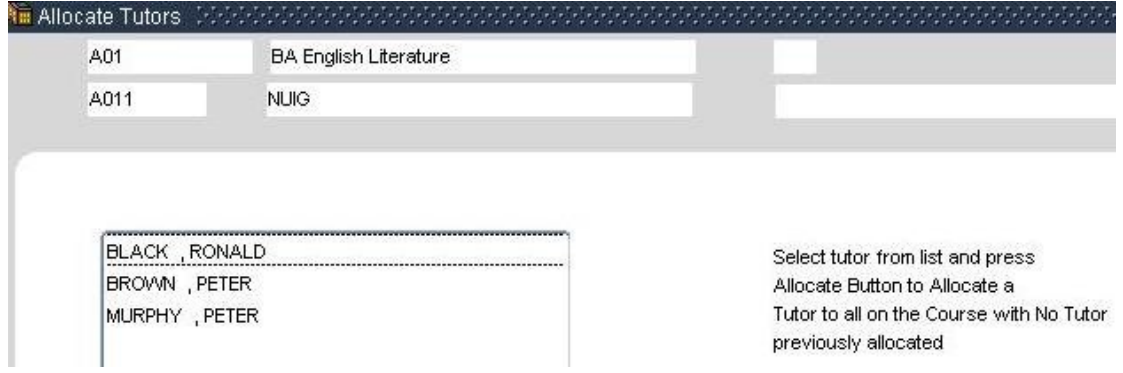

A tutor is selected and the **Allocate** button pressed. Allocation of a tutor by this method will not overwrite existing allocations.

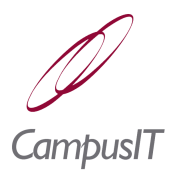

# <span id="page-10-0"></span>*1.9 Allocating Mentors*

Tutors, mentors and training co-ordinators are allocated to students through the **Records | Allocate Mentors/Tutors** menu option. Students will be listed on screen such as follows:

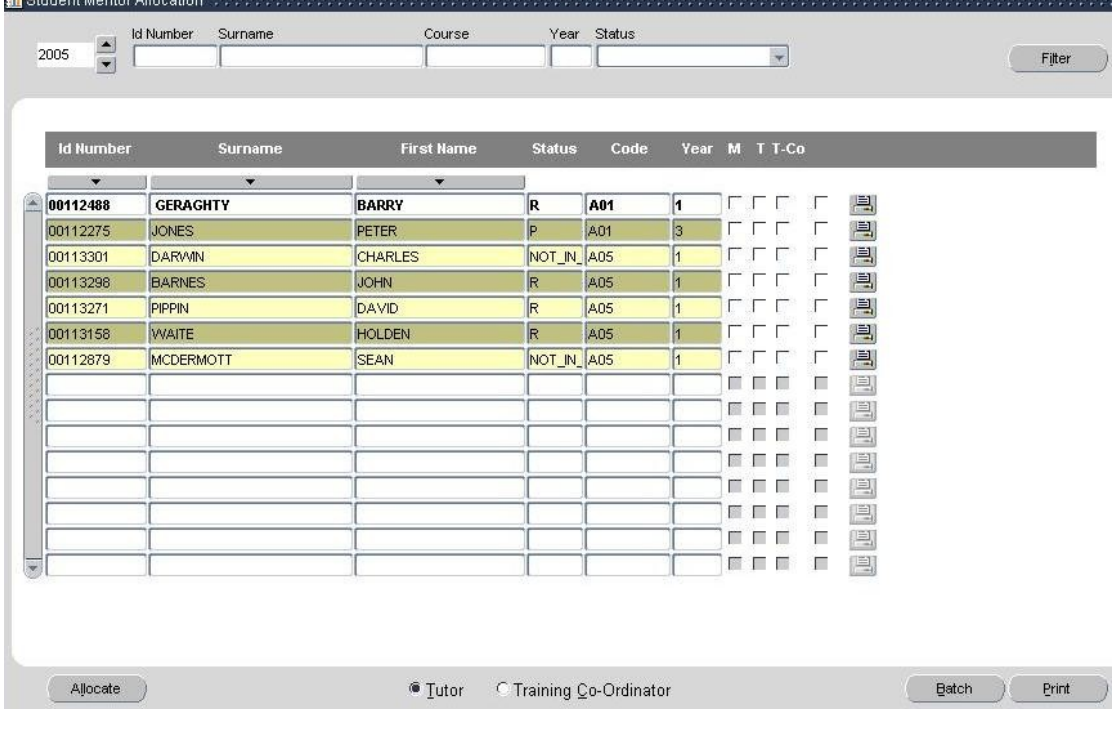

*Fields*:

- **M (Mentor)**: Allocate a mentor selected from a pop-up list.
- **T (Tutor)**: Allocate a tutor selected from a pop-up list (see also section [1.1\)](#page-1-0).
- **T.Co (Training Co-ordinator)**: Allocate a training co-ordinator selected from a pop-up list.

Buttons:

- $>$   $\blacksquare$
- **Allocate**: Allocate mentors.
- **Tutor**: Select to batch allocate a tutor.
- **Training Co-ordinator**: Select to batch allocate a training co-ordinator.
- **Batch**: Batch allocate to selected students.

Allocation can be carried out on individual students via the corresponding checkboxes. Allocation of a tutor or training co-ordinator to a batch of students can be carried out by selecting the students (via the rightmost checkboxes), the radio button for Tutor of Training Co-ordinator and pressing the **Batch** button. On selecting a tutor or training co-ordinator from the popped up window, a list of the selected students will be displayed in a window such as follows:

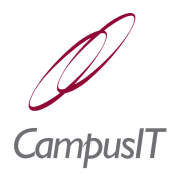

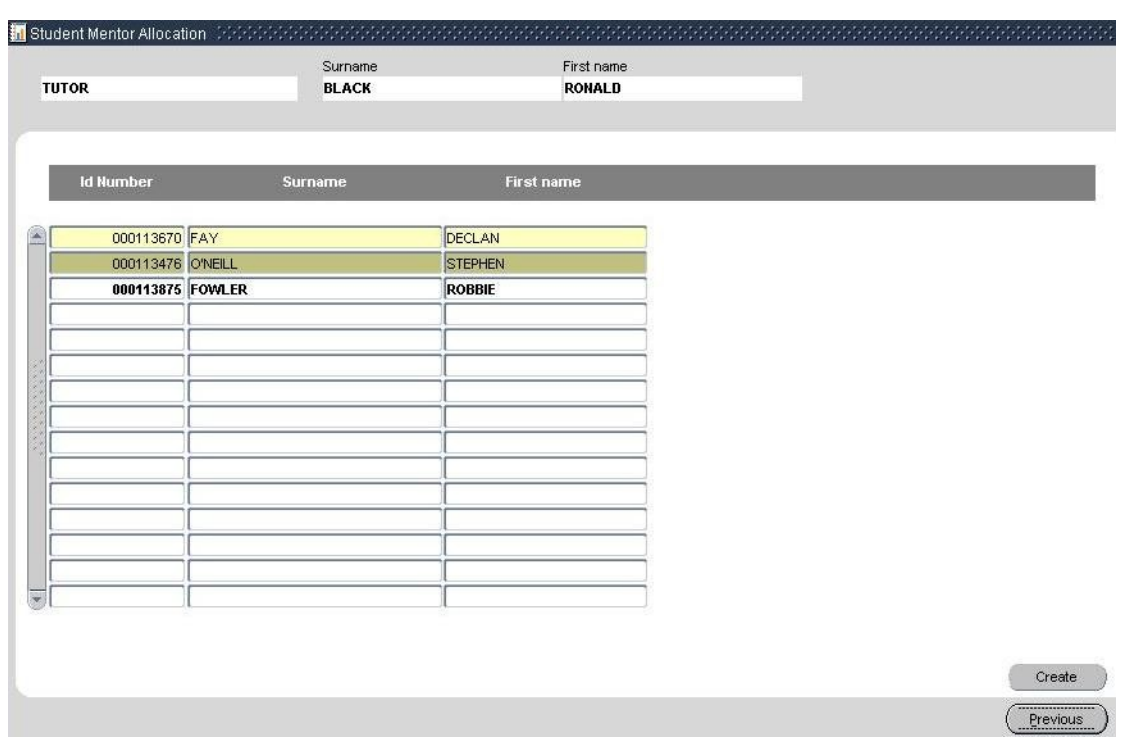

On pressing the **Create** button, allocation proceeds and the allocation will be reflected on the initial screen.

### <span id="page-11-0"></span>*1.10Merging Duplicates*

Duplicate student records can be merged through use of the **Records | Merge Duplicates** menu option. A list of students will be displayed on a screen such as follows:

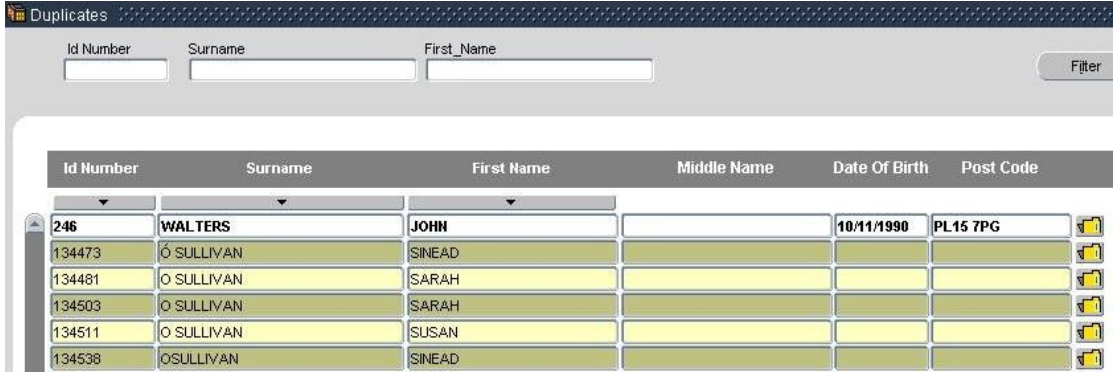

*Buttons*:

- $\triangleright$   $\blacksquare$ : Select record for merging (see following section).
- **View**: View candidate records for merging (see section [1.10.2\)](#page-14-0).

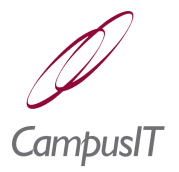

### <span id="page-12-0"></span>*1.10.1 Merge Person Records*

This section is accessed via the  $\Box$  button on the initial Duplicates screen (see preceding section). On selecting a student a screen for specification of matching criteria such as follows will be displayed:

On pressing the Match button a list of candidate duplicate records will be displayed on a screen such as in the following example:

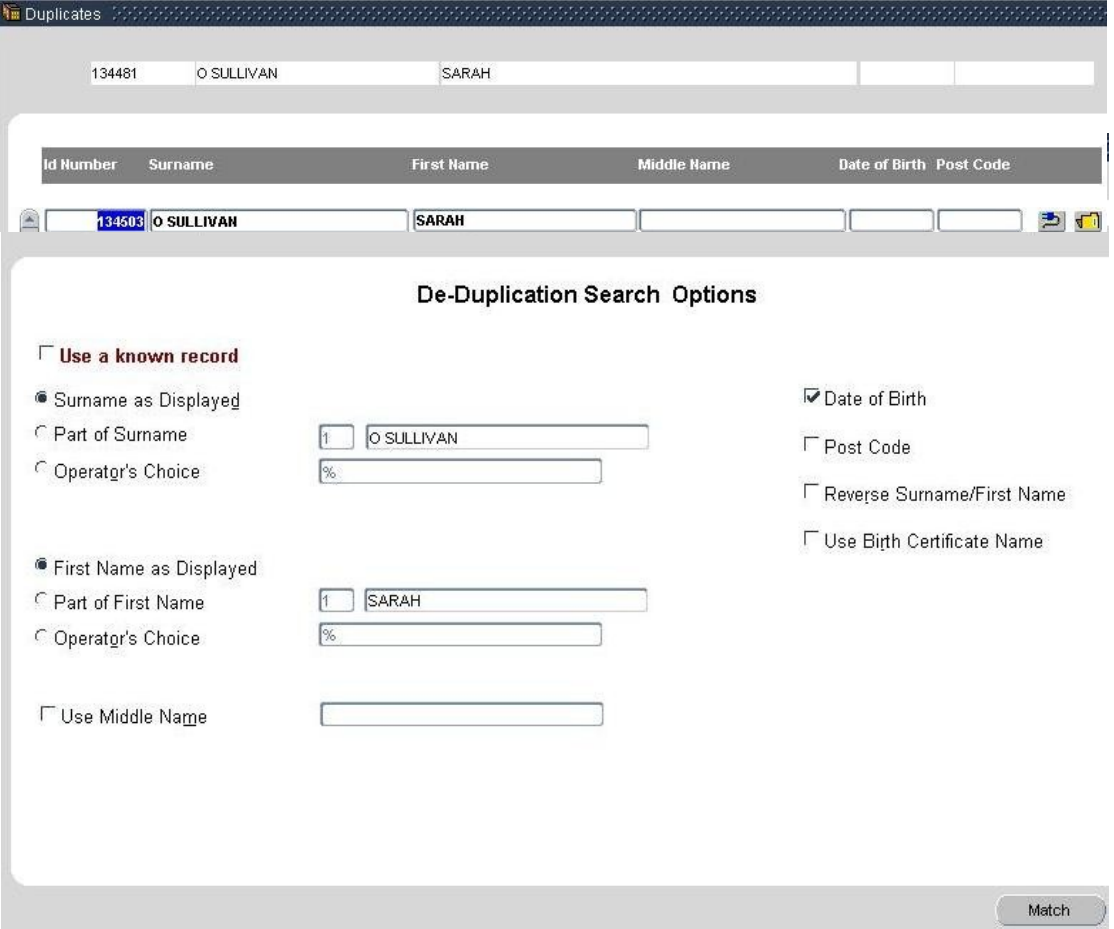

*Buttons*:

- <span id="page-12-1"></span> $\triangleright \Box$ : Maintain student record (see section [\)](#page-12-1).
- $\triangleright$   $\blacksquare$ : Merge records. A duplicates screen such as follows will be displayed:

The duplicate records are colour coded; the source record is **orange/salmon** and the destination record is grey. The three checkboxes are used to specify whether to use the corresponding source or destination Address for the destination record (i.e. The record being replaced).

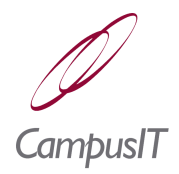

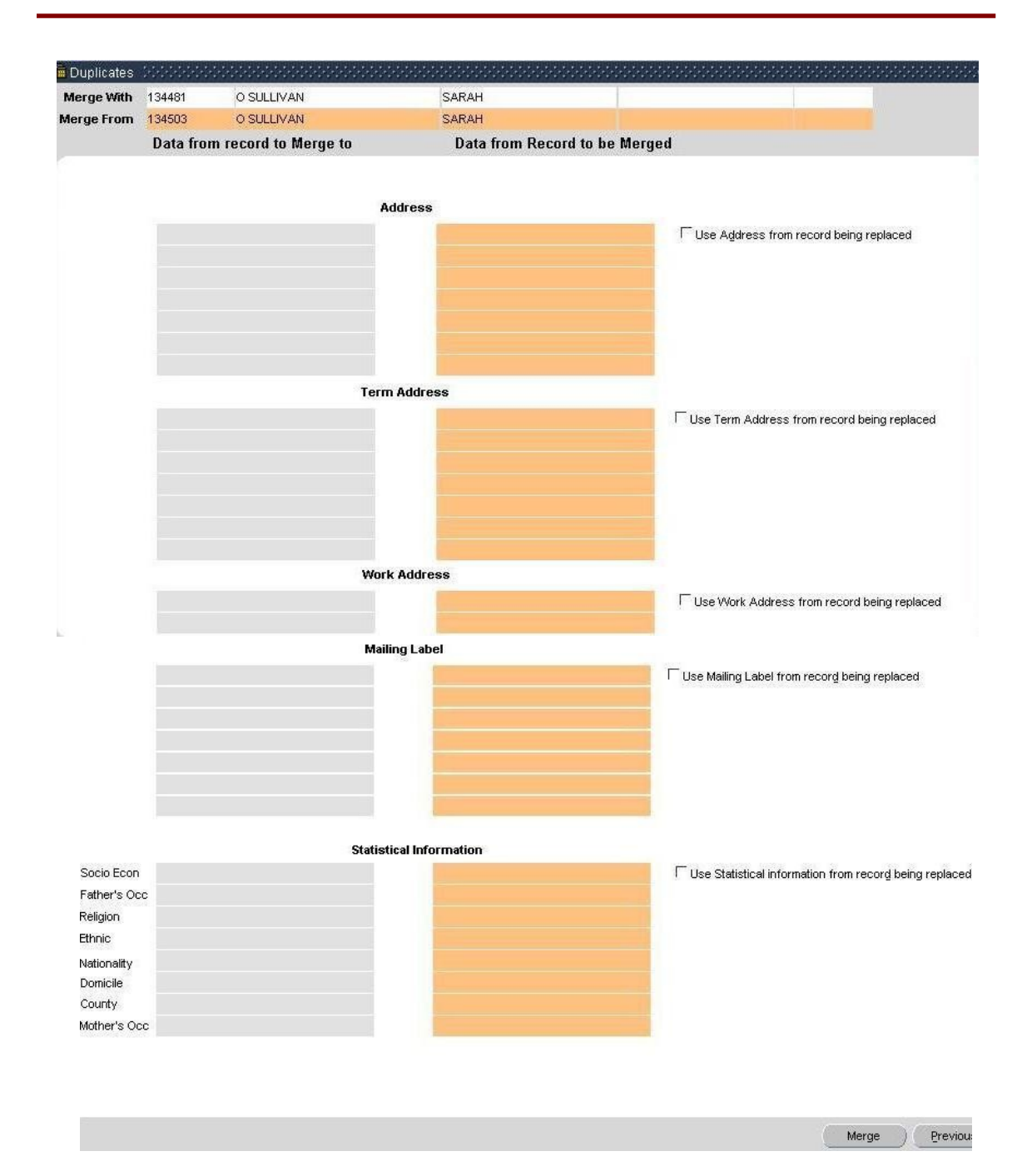

On pressing the **Merge** button an attempt will be made to merge the records as specified. A message will indicate the success or otherwise of the attempt e.g. "Records Merged". On successful merging, a message such as follows will be displayed:

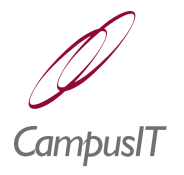

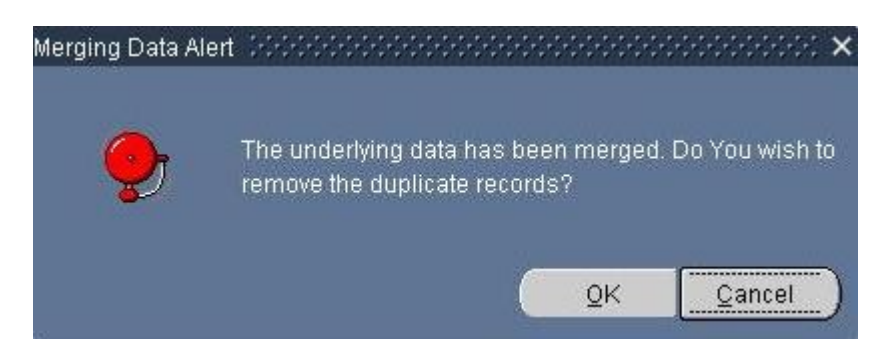

To complete the merging process the **OK** button should be pressed.

### <span id="page-14-0"></span>*1.10.2 Viewing and Merging Person Records*

This section is accessed via the **View** button on the initial Duplicates screen (see section [1.10\)](#page-11-0).

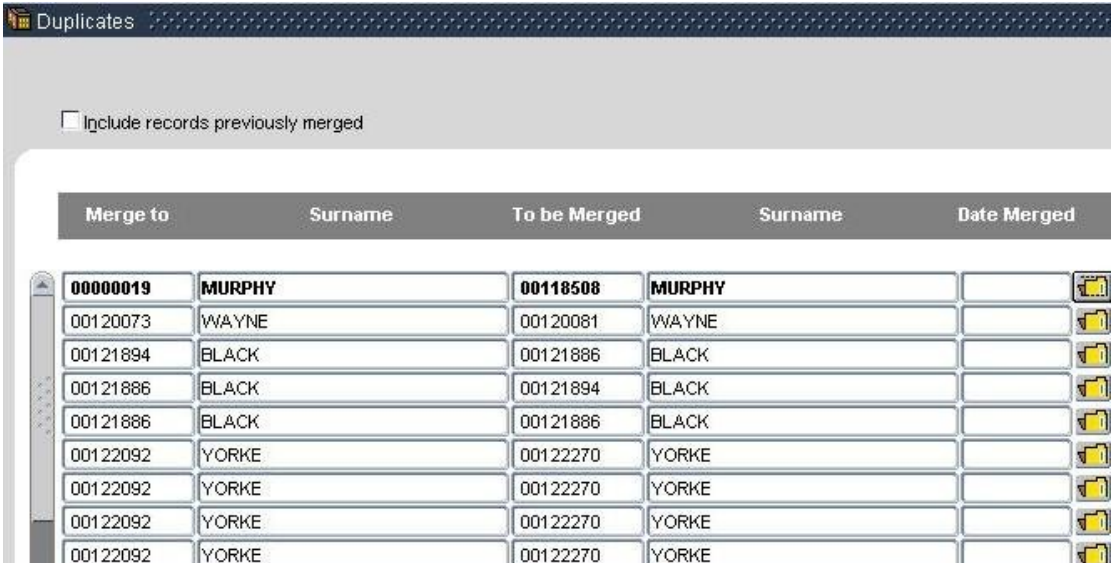

*Fields*:

- ➢ **Merge To**: Person ID of destination record (the record to be preserved).
- ➢ **Surname** (left hand side): Surname for record to be preserved.
- ➢ **To Be Merged:** Person ID number for record to be merged.
- ➢ **Surname** (right hand side): Surname for record to be merged.
- ➢ **Date Merged**: The date on which the merge if any was carried out.

*Button*:

 $\triangleright$   $\blacksquare$ : Merge corresponding pair of records. A confirmation alert message will be displayed before merging proceeds. A message indicates whether the merge succeeded. On successful merging the **Date Merged** field will be automatically populated.

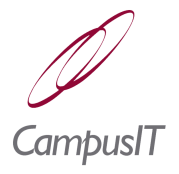

## <span id="page-15-1"></span>*1.11Person Enquiry*

To view details about a person the **Records | Person Enquiry** menu option can be used. A Person Selection screen followed by a Person Details screen will be displayed (see section [1.1\)](#page-1-0).

# <span id="page-15-0"></span>*1.12Medal Details*

Details of medal awards can be registered and viewed via the **Records | Medal Detail** menu option. An initial student selection screen will be displayed.

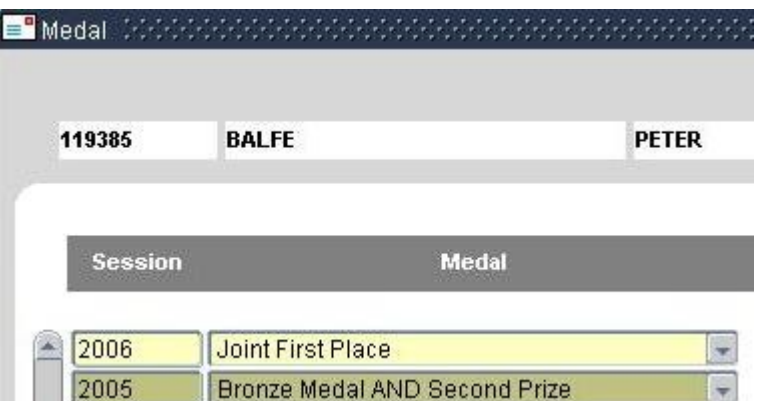

<span id="page-15-2"></span>The Medal list is maintained as per section [.](#page-15-2)